You will need to report your qualifying event in SEBB and take the appropriate steps to add or remove a dependent from coverage.

**Login to your existing SEBB Account at<https://myaccount.hca.wa.gov/>**

- 1. **Click on the Special Open Enrollment tab**, select the Applicable Event from the drop-down menu, enter the event date, click SUBMIT
- 2. **Down below, click the checkbox** next to the Event you just created to manage that "event"

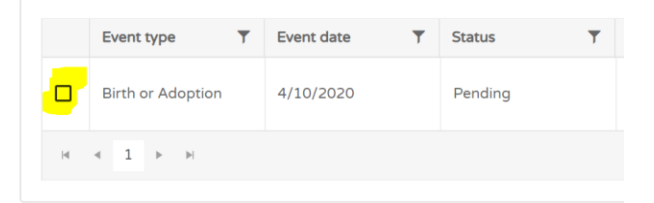

**3. SCROLL DOWN to see next steps.**

**If adding a dependent due to birth/adoption, marriage or Dependent Loses Eligibility**

4. **Select "Add Dependents" -** Scroll down and you should see a drop-down arrow to **"Add Dependents"** – you'll need to **complete all 3 steps: Add Dependent, Submit documentation and Make Attestations**

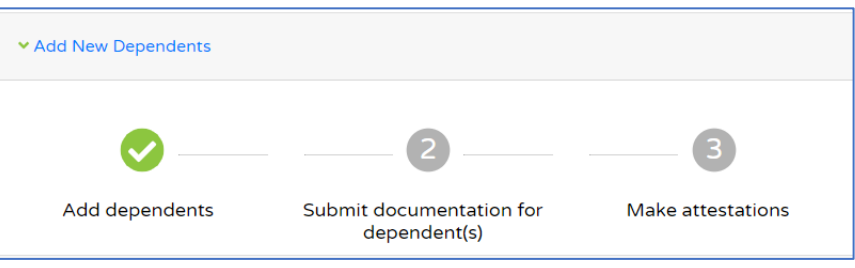

- o Be sure to click Continue/OK to save changes near the bottom of each screen.
- 5. **Also expand Make Plan Elections, click the Green Check 'Make Plan Elections' and scroll ALL the way to the bottom.** 
	- o Enroll your new dependent by clicking YES next to his/her name at the bottom of the plan election page for any/all coverages you want to add.
	- o Click CONTINUE to save these changes

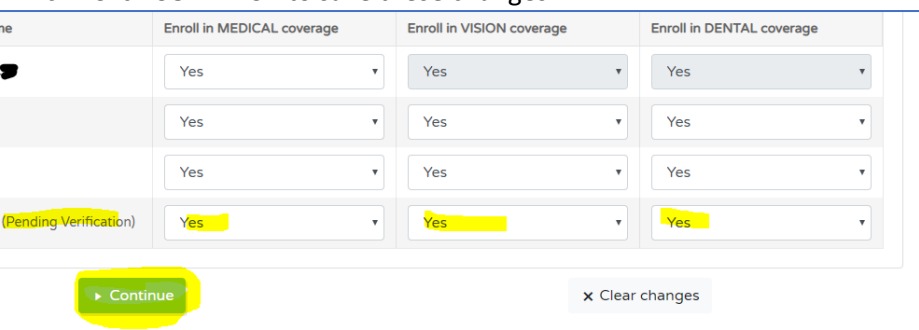

6. **Provide Dependent Verification documents.** You can either upload a copy of the documentation into SEBB under "Add Dependent Step" above or bring a copy to the District Office for in-person verified.

Helpful hints:

- o Be sure to keep scrolling DOWN so you don't miss any of the steps.
- o Hit Continue/Save/Next when doing the Add a Dependent or Make Plan Elections Step. If you do not click Continue, your changes will not be saved.
- o When you believe you are complete, please contact Julie Brossow, who can verify if all steps were completed & correct.

If you have any questions, please contact Julie Brossow in the District Office at 360-354-4443, opt. 0.